# **COMMENT SE CONNECTER À CABANGA?**

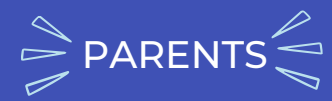

 $\vec{c}^{th}$  = cliquez pour ouvrir le lien

#### 1) CONNEXION

Ouvrez la page [suivante](https://app.cabanga.be/) dans un [navigateur](https://app.cabanga.be/) web [https://app.cabanga.be](https://app.cabanga.be/)

### 2) PREMIERE CONNEXION

Cliquez sur "Première connexion à Cabanga" pour obtenir votre accès à Cabanga. Vous pouvez faire cette même démarche avec l'option "mot de passe oublié?" si vous oubliez votre mdp ou qu'il ne fonctionne plus.

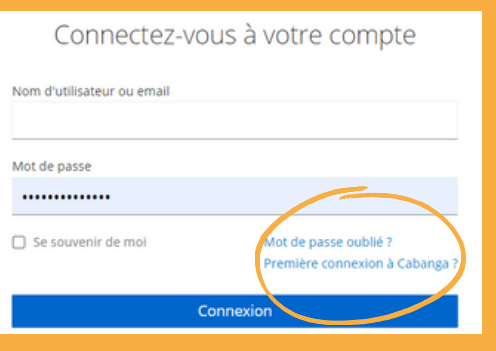

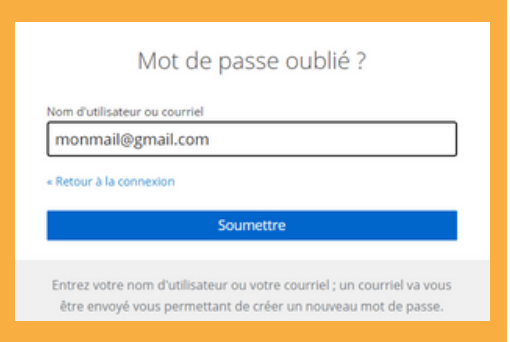

#### 3) ADRESSE MAIL

Entrez votre adresse email. Cliquez sur 'Soumettre'.

## 4) VÉRIFICATION MAIL

Consultez votre messagerie et ouvrez l'email que vous venez de recevoir. Vous disposez de 5 minutes pour cliquer sur le lien reçu.

Si vous ne recevez pas le mail, contactez l'administrateur Cabanga de l'école.

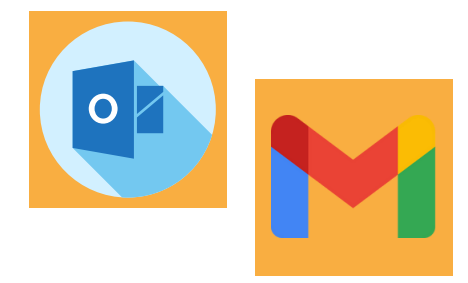

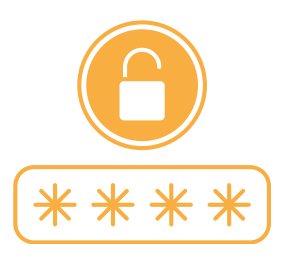

#### 5) NOUVEAU MOT DE PASSE

Définissez votre mot de passe personnel.

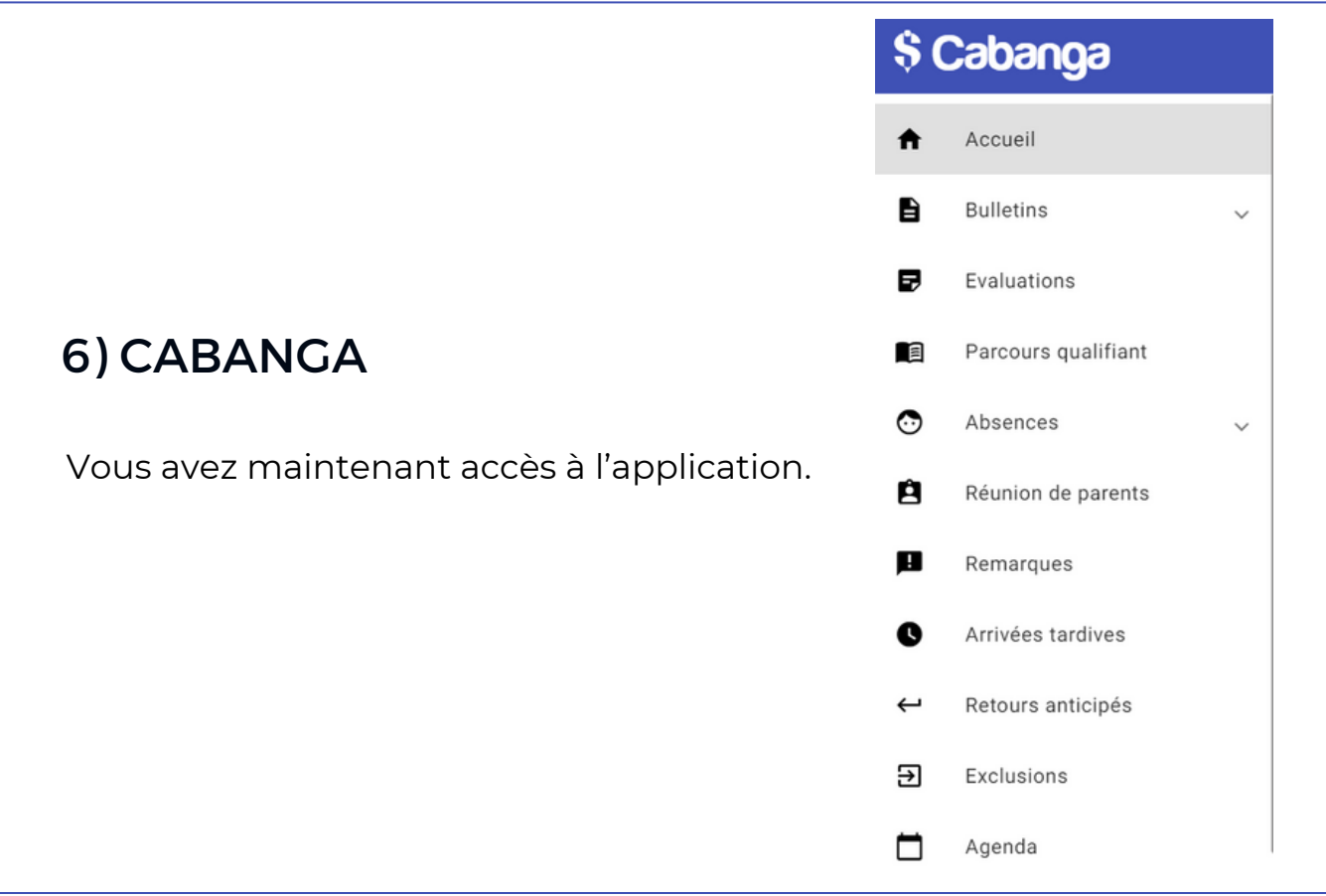

TUTOS CABANGA

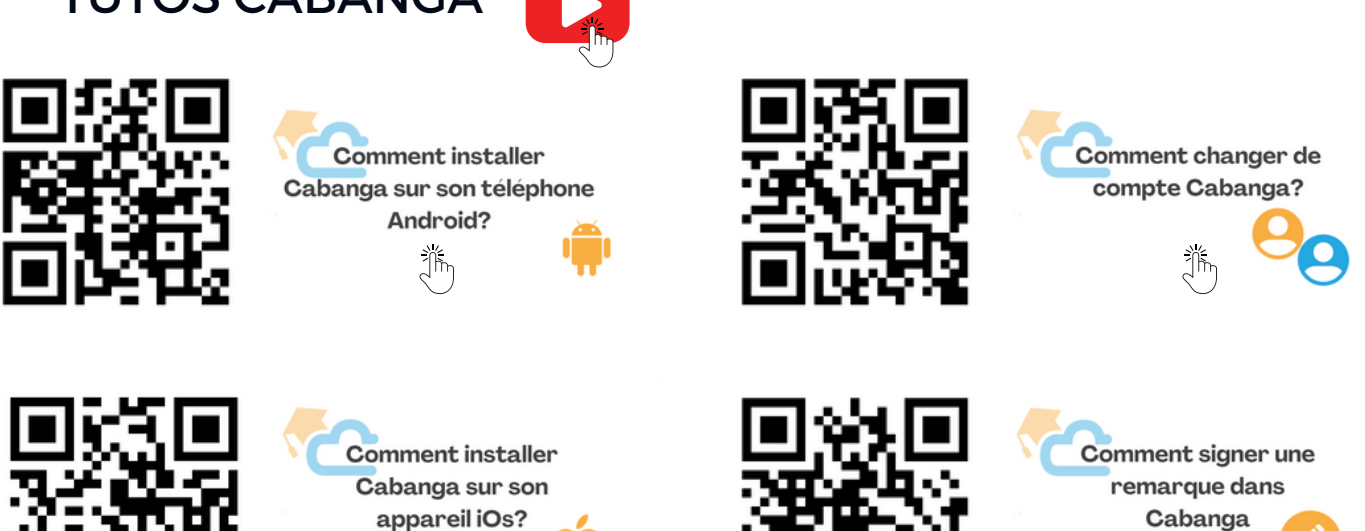

滌

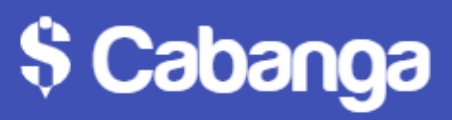